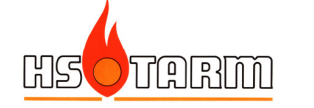

# SMART TC / SMART TC Gateway

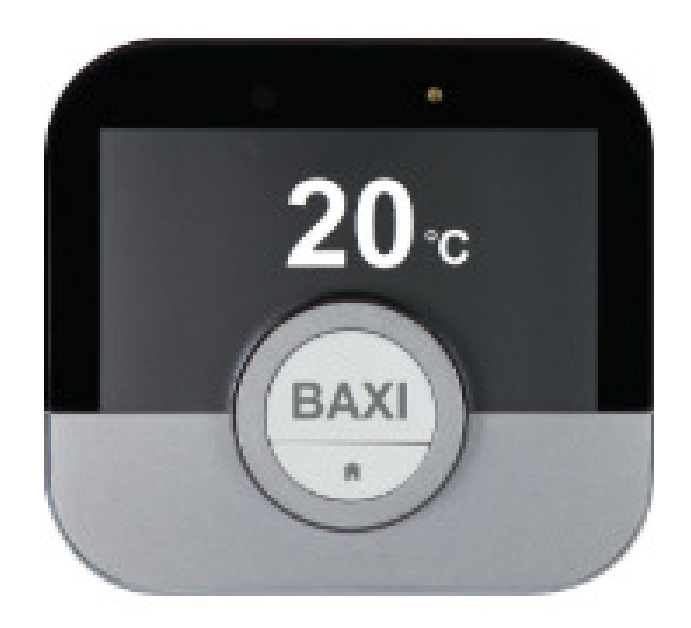

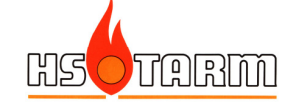

# **Indholdsfortegnelse**

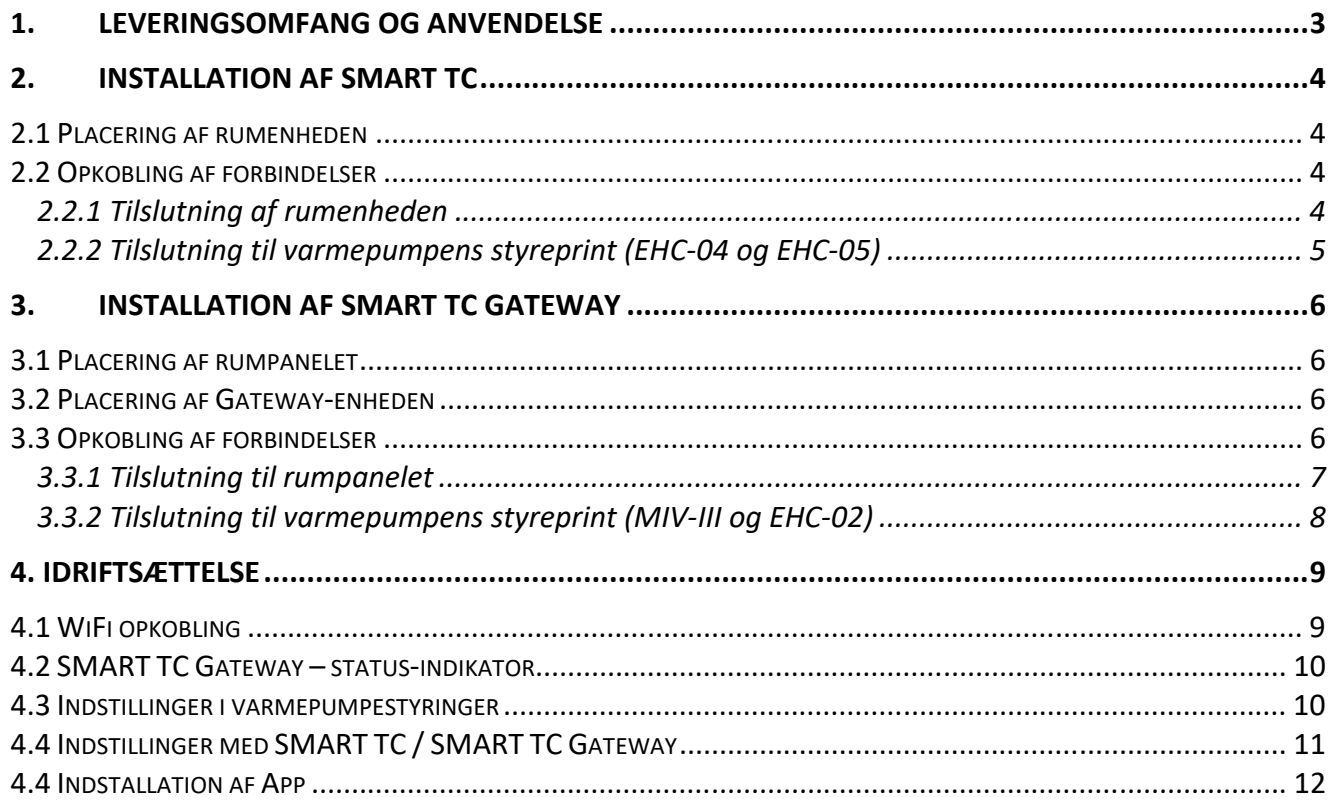

Indholdet i denne manual kan blive ændret uden forvarsel fra leverandørens side.

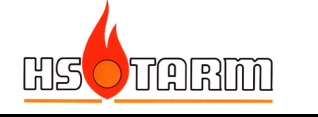

# **1. Leveringsomfang og anvendelse**

## **SMART TC:**

SMART TC kan opkobles på følgende varmepumpemodeller:

- Alezio-3 E
- Block Alezio-3 S V200 E/H
- $\bullet$  HPI-3 E/H

#### **SMART TC Gateway:**

SMART TC Gateway leveres med rumenhed (SMART TC), gatewayboks og fælles strømforsyning 24 V for opkobling på følgende varmepumpemodeller:

- Alezio-II E/H
- Block Alezio-II V200 E/H

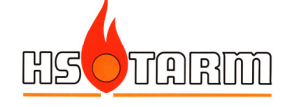

# **2. Installation af SMART TC**

## **2.1 Placering af rumenheden**

#### Anvendelse som rumføler:

Hvis rumenheden skal anvendes til rumtemperaturstyring, skal rumenheden placeres i det rum, som skal være styrende for varmeforsyningen.

#### Alene anvendelse som rumpanel (fjenstyring af varmepumpen):

Rumenheden kan frit placeres – dog er maksimale kabellængde mellem rumenheden og varmepumpens styrepanel 50 meter.

## **2.2 Opkobling af forbindelser**

Strømforsyning: rumenheden strømforsynes fra varmepumpens styreprint gennem samme kabel, som anvendes til kommunikation.

## **2.2.1 Tilslutning af rumenheden**

Et 2-leder kabel tilsluttes de 2 terminaler på rumenhedens vægkonsol:

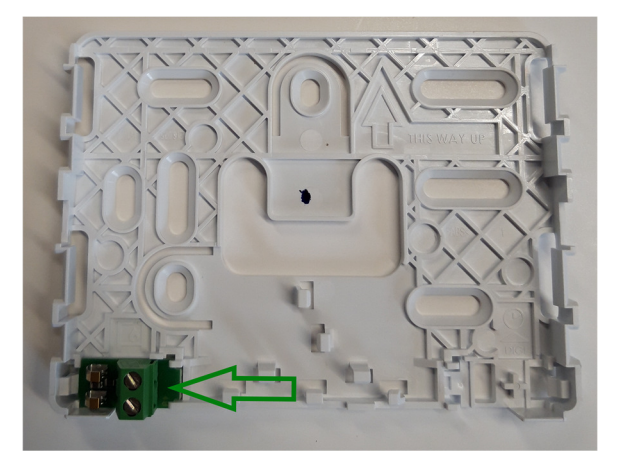

Monter rumenheden på vægkonsollen:

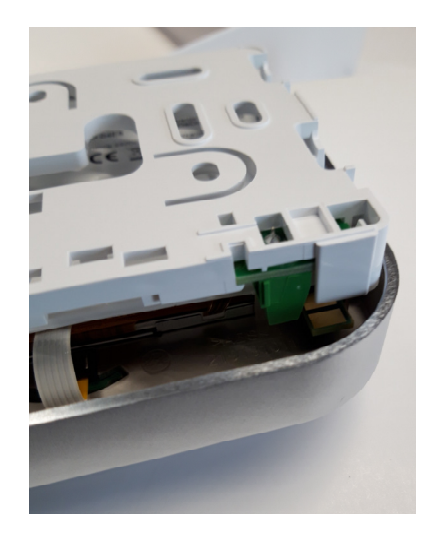

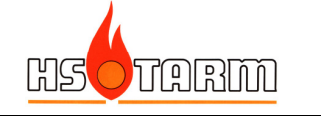

## **2.2.2 Tilslutning til varmepumpens styreprint (EHC-04 og EHC-05)**

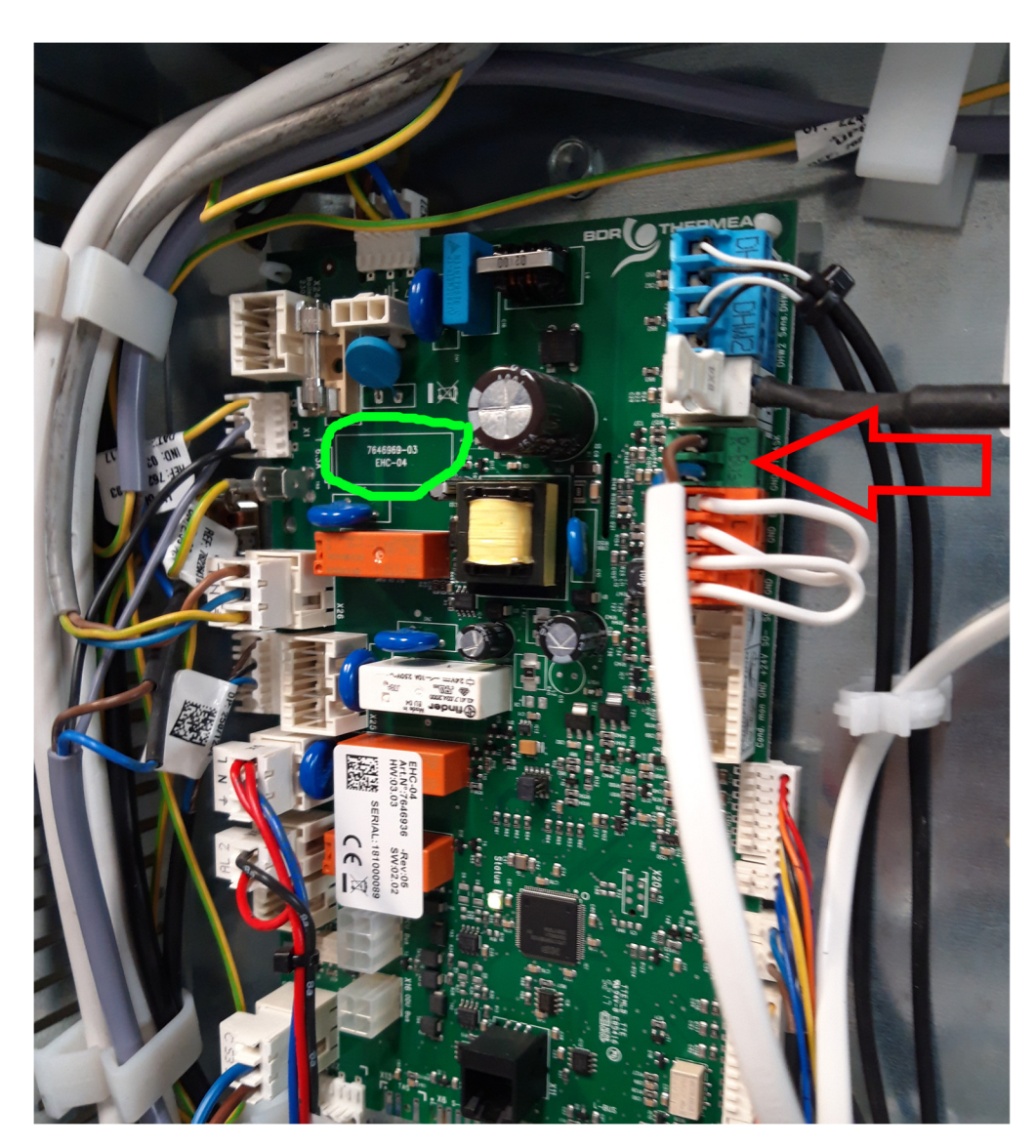

Fjern "lusen" der sidder i R-BUS-stikket, og monter 2-lederen som er tilsluttet terminalerne på vægkonsollen til rumenheden.

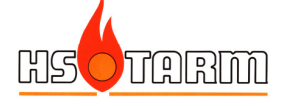

# **3. Installation af SMART TC Gateway**

# **3.1 Placering af rumpanelet**

Ved installation af SMART TC Gateway skal rumenheden installeres i det rum, som skal være temperaturstyrende for varmeanlægget.

Rumenheden skal fungere som rumtermostat – varmeproduktionen fra varmepumpen styres af rumtemperaturen i det rum, som rumenheden er placeret i.

# **3.2 Placering af Gateway-enheden**

Gateway-enheden placeres i umiddelbar nærhed af varmepumpen. Enheden kan skrues op på væggen ved siden af varmepumpen (skruer og raw-plugs forefindes i boksen).

230 VAC-stikdåse skal være placeret inden for 1,5 meter af Gateway-enheden (kabellængde på strømforsyningen).

# **3.3 Opkobling af forbindelser**

SMART TC Gateway skal forbindes til både rumpanelet og varmepumpens styreprint. De 3 pile på nedenstående billede viser de forbindelser, som skal etableres:

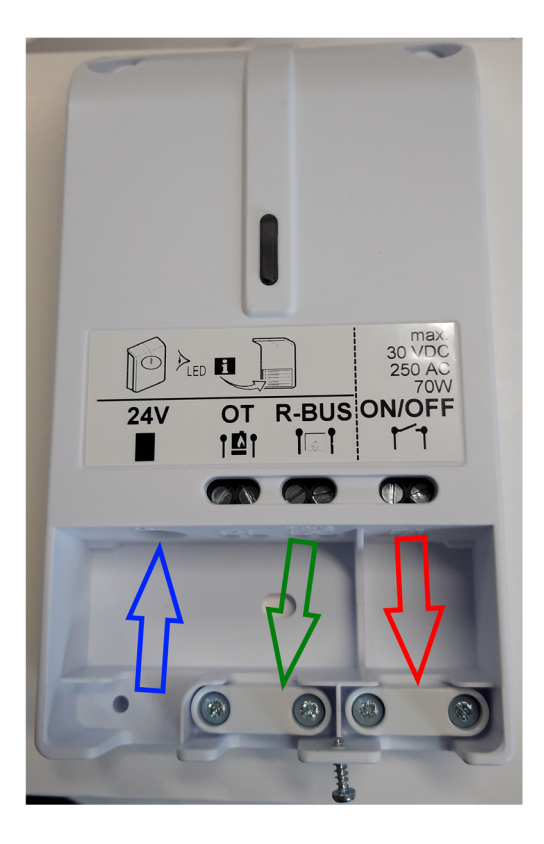

Blå pil (venstre): tilslutning af strømforsyning (jack-stik). Grøn pil (center): 2-leder kabel tilsluttes i terminalerne R-BUS og føres til rumpanelet Rød pil (højre): 2-leder kabel tilsluttes i terminalerne ON/OFF og føres til varmepumpens styreprint

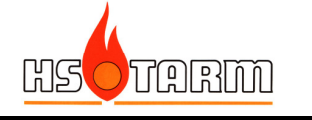

## **3.3.1 Tilslutning til rumpanelet**

2-leder kablet forbundet til terminalerne R-BUS i Gateway-enheden skal tilsluttes i de 2 terminaler på rumenhedens vægkonsol:

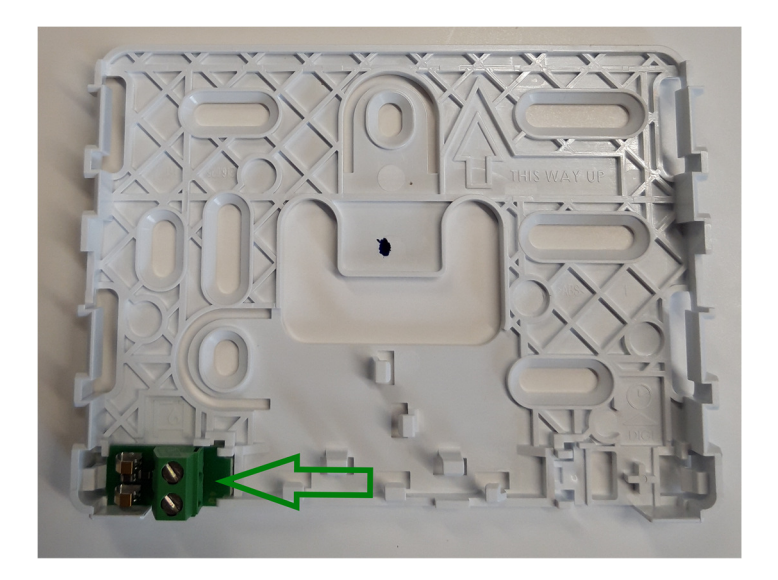

Det er ligegyldigt hvilken leder, der placeres i hvilken terminal.

**OBS**: der må maksimalt være 50 meter kabel mellem Gateway-enheden og rumenheden.

Tryk rumenheden på plads på vægkonsollen:

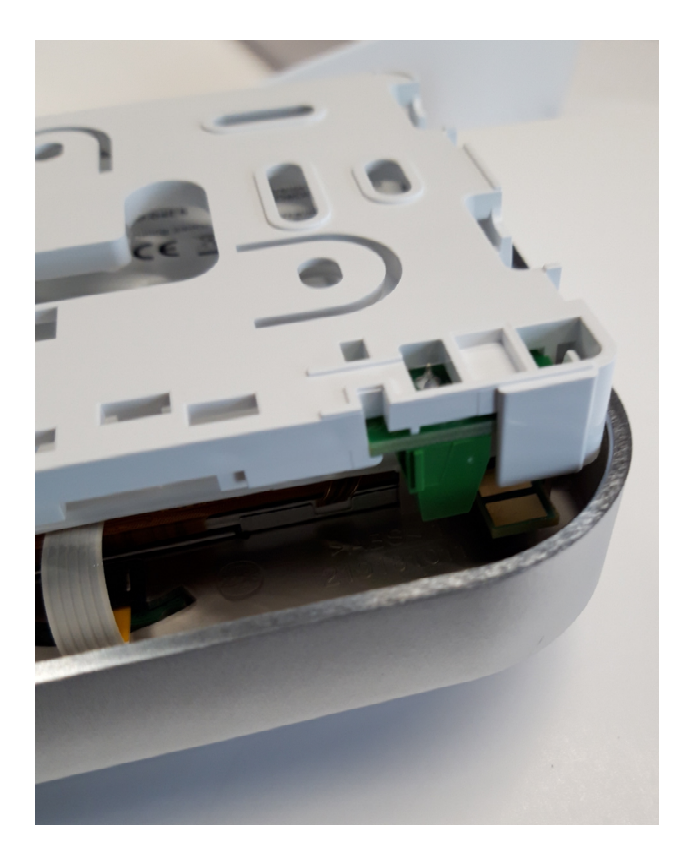

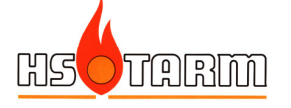

## **3.3.2 Tilslutning til varmepumpens styreprint (MIV-III og EHC-02) Alezio-II E/H (styreprint MIV-III):**

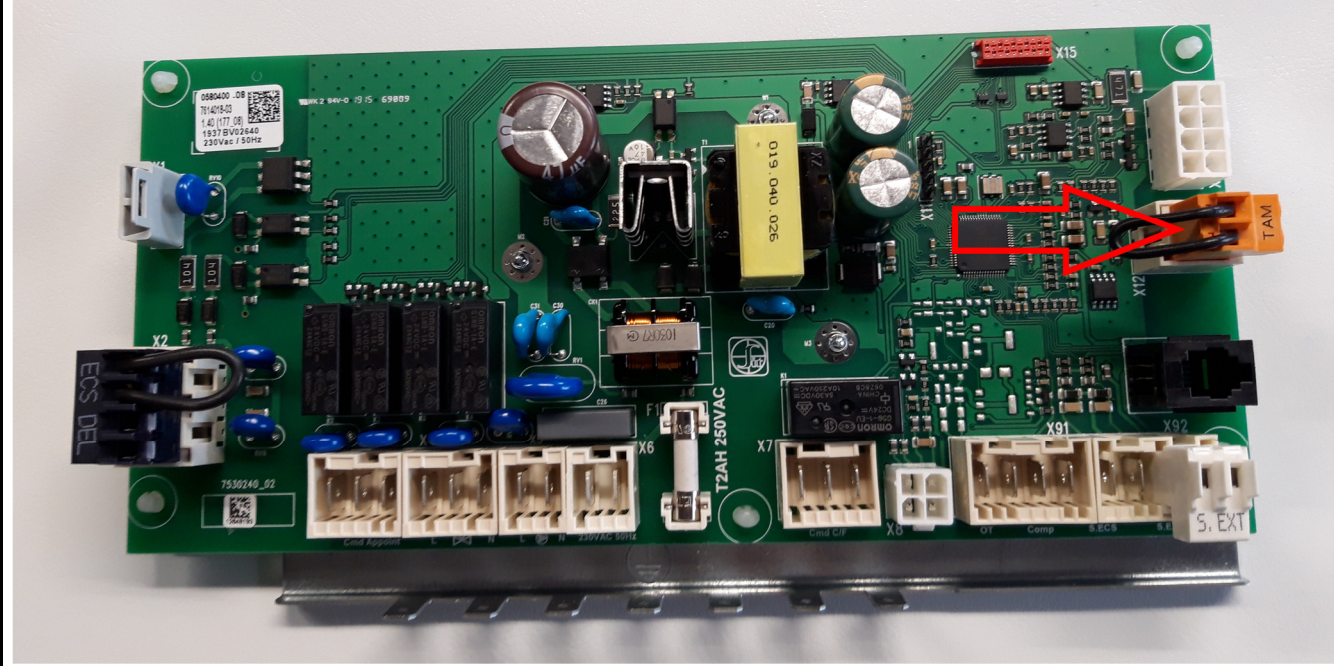

Fjern "lusen" der sidder i orange stik (TAM), og monter 2-lederen, som er tilsluttet ON/OFF udgangen på Gateway-enheden.

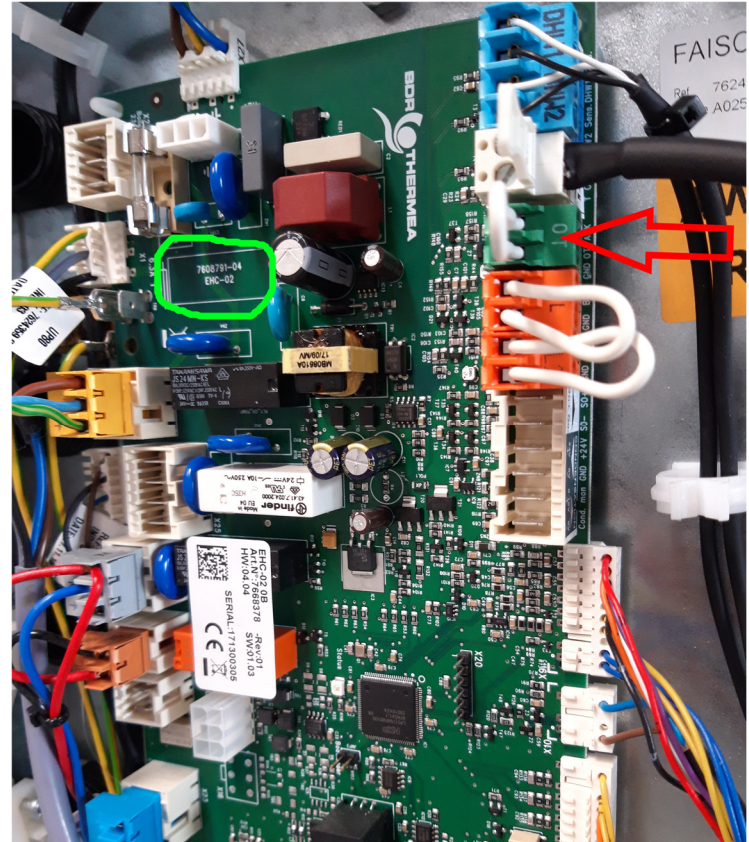

**Block Alezio-II V200 (styreprint EHC-02):** 

Fjern "lusen" der sidder i det grønne stik, og monter 2-lederen, som er tilsluttet ON/OFF udgangen på Gateway-enheden.

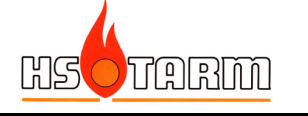

# **4. Idriftsættelse**

## **4.1 WiFi opkobling**

SMART TC og SMART TC Gateway **skal** tilsluttes internettet for at tillade opdatering af softwaren. Seneste software version (minimum): 1.64.6

Apperaterne er ved leveringen udstyret med software version: 1.56.7.

Hvis der er et aktivt WiFi system:

- Vælg WiFi menuen på SMART TC
	- o Vælg netværket
	- o Indtast password ved hjælp af drejeknappen på SMART TC og kvittér med
	- o SMART TC giver en besked ved forbindelse

Enheden opdaterer softwaren, så snart der er etableret forbindelse til serveren. Når softwaren er opdateret, vises meddelelsen "Software updated" i displayet.

Efterfølgende vil enheden selv opdatere softwaren, hvis der kommer en nyere version.

Hvis der **ikke** er noget aktivt WiFi netværk, kan softwareopdateringen gennemføres på følgende måde:

- Skab internetforbindelse ved hjælp af en smart-phone (netværk -> delt forbindele -> aktiver "WiFi hotspot")
- Vælg WiFi menuen på SMART TC
	- o Vælg netværket
	- o Indtast password ved hjælp af drejeknappen på SMART TC og kvittér med
	- o SMART TC giver en besked ved forbindelse
- Vælg Settings-menuen
- Vælg "Check for software update" i en undermenu
	- o Status vises i displayet
- Når softwaren er downloaded (efter nogle minutter)
	- o SMART TC genstarter og vender tilbage til aktuelt display
	- o Software versionen kan tjekkes i menuen "Technical information"
	- o Meddelelsen "Software updated" vises i displayet

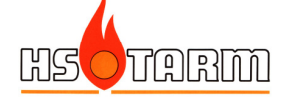

## **4.2 SMART TC Gateway – status-indikator**

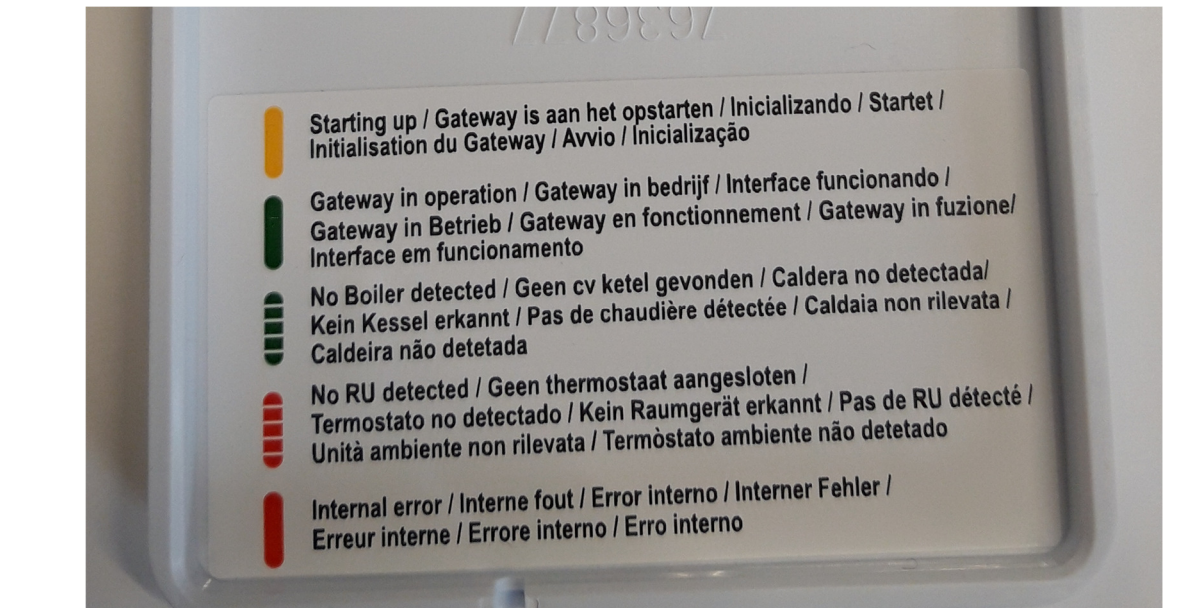

På frontdækslets bagside findes en forklaring på forsidens LED-indikering:

- Konstant gul: opstart
- Konstant grøn: Gateway'en arbejder normalt
- Blinkende grønt: Ingen varmepumpe er fundet (kablet evt. ikke tilkoblet varmepumpens print – eller stikket sidder ikke i)
- Blinkende rødt: Ingen SMART TC fundet (kablet ikke forbundet eller rumpanelet sidder ikke korrekt i vægkonsollen)
- Konstant rødt: intern fejl i Gateway.

## **4.3 Indstillinger i varmepumpestyringer**

## **Alezio-3 E/H, Block Alezio-3 S V200 og HPI-3 E/H:**

Fabriksindstilling af kontaktfunktion:

- Lukket kontakt (rumtermostat kalder på varme): varmeproduktion, og varmtvandsproduktion aktiv, hvis påkrævet
- Åben kontakt (rumtermostat kalder ikke på varme): ingen varmeproduktion, og varmtvandsproduktion aktiv, hvis påkrævet

Der kan vælges mellem 3 opvarmningsstrategier:

- Ren udetemperaturstyring
- Rumtemperaturkompenseret drift efter varmekurve (udetemperatur)
- Ren rumtemperaturstyring
- → Aktiver Installatørniveau -> vælg varmekreds -> vælg Styringsstrategi

En ændring af rumtemperaturen på SMART TC parallelforskyder varmekurven i varmepumpen.

## **Alezio-II E/H og Block Alezio-II V200:**

Fabriksindstilling af kontaktfunktion:

- Lukket kontakt (rumtermostat kalder på varme): varmeproduktion, og varmtvandsproduktion aktiv, hvis påkrævet
- Åben kontakt (rumtermostat kalder ikke på varme): ingen varmeproduktion, og varmtvandsproduktion aktiv, hvis påkrævet

Vær opmærksom på, at en justering af rumtemperaturen på SMART TC **ikke** ændrer på den producerede temperatur fra varmepumpen – altså der sker ikke nogen parallelforskydning af varmekurven.

For at kompensere for dette:

- Vælg den korrekte varmekurve for huset
- Indstil rumtemperaturen i varmepumpens styring 1 °C højere end den ønskede rumtemperatur indstillet på SMART TC Gateway. Fabriksindstilling = 20 °C => hvis der ønskes en indstilling på 20 °C i SMART TC Gateway, ændres rumtemperaturindstillingen på varmepumpen til 21 °C.

Hvis der efterfølgende justeres mere end 1 °C opad på rumtemperaturen på SMART TC Gateway, vil der ikke nødvendigvis genereres en tilstrækkelig fremløbstemperatur til at opnå den ønskede rumtemperatur.

I dette tilfælde er den eneste løsning at justere rumtemperaturen i varmepumpens styring opad.

**OBS**: Vær opmærksom på, at driftsøkonomien er meget afhængig af fremløbstemperaturen – undlad derfor at justere varmepumpens indstillede rumtemperatur mere end 1 °C højere end den ønskede rumtemperatur indstillet på SMART TC Gateway. For hver grad justeret opad hæves fremløbstemperaturen ca. 3 °C, og hver grad højere indstillet rumtemperatur på varmepumpen betyder alt andet lige en forøgelse af elforbruget på mellem 5-10 %.

## **4.4 Indstillinger med SMART TC / SMART TC Gateway**

Følg anvisningerne i den quick-guide, der følger med SMART TC (rumenheden), for at forstå, hvordan brugerfladen fungerer.

## **Nogle simple indstillinger – både SMART TC og SMART TC Gateway:**

Rumtemperatur: hvis den ønskede rumtemperatur ønskes justeret, drejes blot på drejeknappen – med uret for højere temperatur, og mod uret for lavere.

Ur: Tryk kort på den øverste del af drejeknappen, drej knappen til "Settings/indstillinger" (tandhjul), tryk kortvarigt på øverste del af knappen, drej for at finde "set date/dato". Efter indstilling af dato kan klokkeslæt indstilles.

Driftmode: Tryk langvarigt på den øverste del af knappen, drej på knappen til den ønskede driftmode vises i displayet, tryk kortvarigt på den øveste del af knappen (ikke alle modes er funktionelle med SMART TC Gateway).

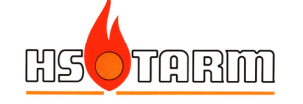

#### **Tilgængelige/funktionelle driftsmodes:**

Sammen med Alezio-II E/H, Block Alezio-II V200 E/H:

- Tidsprogramstyring af rumtemperaturen
- Manuel indstilling af rumtemperaturen
- Feriemode
- Brændeovnsmode

Sammen med Alezio-3, Block Alezio-3 S V200 E/H og HPI-3 E/H: Alle funktioner er tilgængelige og funktionelle.

## **4.4 Indstallation af App**

Vær sikker på, at SMART TC er tilsluttet internettet.

- Download App'en "SMART TC"
- Tryk kortvarigt på SMART TC'ens øverste del af drejeknappen
	- o Vælg "settings/indstillinger"
	- o Start App'en på telefonen
	- o Vælg menuen "Tilføj enhed"
		- **SMART TC viser en kode i displayet**
	- o Indtast koden i App'en
		- Der kommer en bekræftelse til telefonen
	- o SMART TC kommunikerer med systemets server (App'en vejleder)
	- o Når systemet er accepteret af serveren, aktiveres koblingen af telefonens App og SMART TC

Herefter kan der ændres på indstillinger via App'en på telefonen.

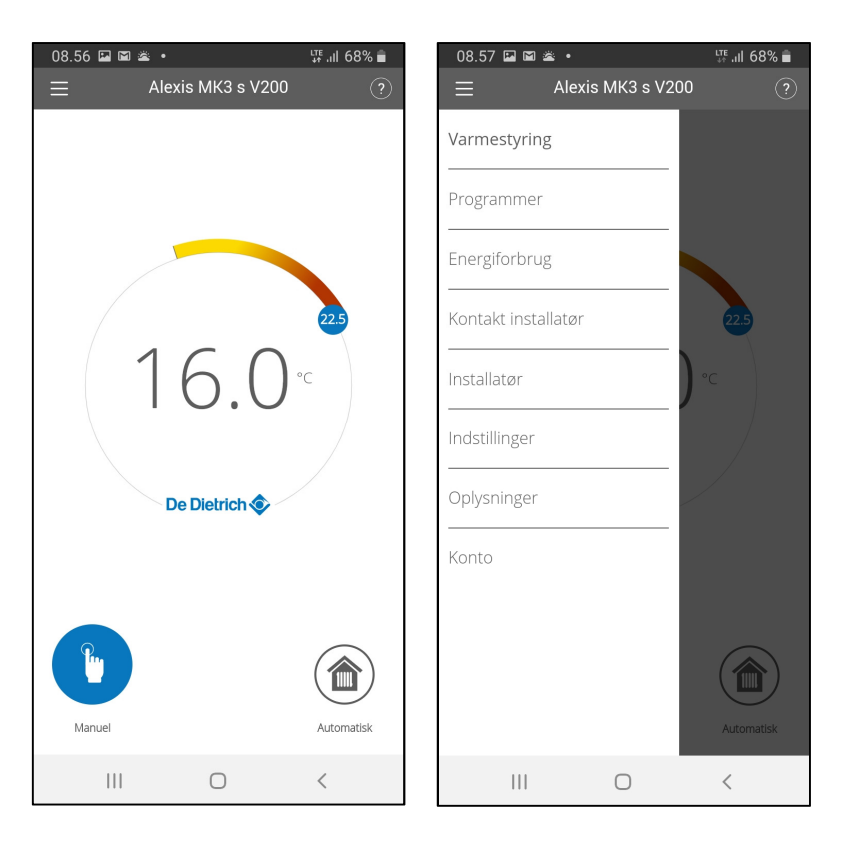

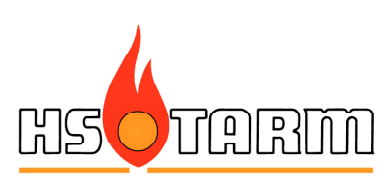